## MATLAB offline Installation Guidelines.

## Prerequisites.

- 1. Enroll in the MATLAB portal with your University Email ID. For guidelines, <u>click here.</u>
- 2. Download the installer ISO file, mount it in your PC and open the installer file.

**Step 1:** Double click on the MATLAB icon (the binary file which we downloaded earlier). After clicking the icon, a pop-up will ask for the installer to run, click on the *Run*. The MathWorks Installer window will pop-up on the screen.

**Step 2**: By default, the first option, i.e., Log in with a MathWorks Account, is selected, proceed with this option and do remember to check your internet connection for proper installation of the MATLAB environment. Click on Next in the bottom of the window.

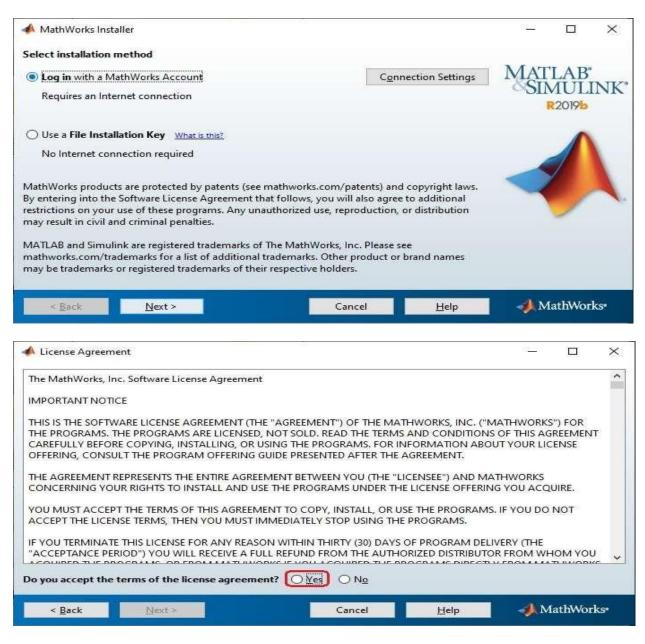

**Step 3** : Accept the license terms by selecting **Yes** in the next page and again click on the **Next** button.

| \land License Agreemer                                                         | nt                                 |                                      |                                           |                   | <u>111</u>   |                  | ×   |
|--------------------------------------------------------------------------------|------------------------------------|--------------------------------------|-------------------------------------------|-------------------|--------------|------------------|-----|
| The MathWorks, Inc.                                                            | . Software License A               | greement                             |                                           |                   |              |                  | ^   |
| IMPORTANT NOTICE                                                               | Ĕ                                  |                                      |                                           |                   |              |                  |     |
| THIS IS THE SOFTWA<br>THE PROGRAMS. TH<br>CAREFULLY BEFORE<br>OFFERING, CONSUL | E PROGRAMS ARE<br>COPYING, INSTALL | LICENSED, NOT SO<br>ING, OR USING TH | LD. READ THE TERM<br>E PROGRAMS. FOR I    | S AND CONDITION   | S OF THIS AG | REEMEN           | r   |
| THE AGREEMENT RE<br>CONCERNING YOUF                                            |                                    |                                      | 그는 전에서 물건이 있는 것이 같아. 이 가슴을 가 가지 않는 것이 없다. |                   |              | UIRE.            |     |
| YOU MUST ACCEPT<br>ACCEPT THE LICENS                                           |                                    |                                      |                                           |                   | S. IF YOU DO | NOT              |     |
| IF YOU TERMINATE                                                               | OD") YOU WILL REC                  | EIVE A FULL REFUN                    | ID FROM THE AUTH                          | ORIZED DISTRIBUTO | OR FROM WH   | IOM YOU          |     |
| lo you accept the te                                                           |                                    | <i>–</i>                             |                                           | BOCBALAC DIRECT   |              | TLIMODU          | с   |
| < <u>B</u> ack                                                                 | Next >                             |                                      | Cancel                                    | Help              | - MM         | athWor           | KS* |
| - Each                                                                         | Text .                             |                                      | Contect                                   | Trob              |              |                  |     |
| Log in                                                                         |                                    |                                      |                                           |                   |              |                  | ×   |
| Log in to your Ma                                                              | thWorks Account                    |                                      |                                           |                   |              |                  |     |
| Email address:                                                                 | [                                  |                                      |                                           |                   | MAT          | LAB <sup>•</sup> |     |
| Password:                                                                      |                                    |                                      |                                           |                   |              | 10L1             | NK  |
|                                                                                | Forgot your pas                    | sword?                               |                                           |                   |              | 2017             |     |
| ⊃ Create a MathWo                                                              | rks Account (requir                | es an Activation Ke                  | n)                                        |                   |              | $\wedge$         |     |
|                                                                                |                                    |                                      |                                           |                   | -            | /                | -   |
|                                                                                |                                    |                                      |                                           |                   |              | -                |     |
|                                                                                |                                    |                                      |                                           |                   |              |                  |     |
|                                                                                |                                    |                                      |                                           |                   |              |                  |     |

**Step 4 :** A new page appears, by default, the first option is selected, Log in to your MathWorks Account. Enter here your **email id** and **password** that we created during the creation of our account with MathWorks. Refer to the image below and click on **next**.

| 📣 Log in                                       |                             |               |        |      | 17 <u>1</u> |        | ×   |
|------------------------------------------------|-----------------------------|---------------|--------|------|-------------|--------|-----|
| Log in to your Ma                              | thWorks Account             |               |        |      |             |        |     |
| Email address: sysadmin@av.students.amrita.edu |                             |               |        | MAT  | LAB         | INTE?  |     |
| Password:                                      | •••••                       |               |        |      |             | 2019b  | UNK |
|                                                | Forgot your password?       |               |        |      |             | 20170  |     |
| Create a Mathwo                                | rks Account (requires an Ac | invation key) |        |      |             |        |     |
| < <u>B</u> ack                                 | <u>N</u> ext >              |               | Cancel | Help | <b>∮</b> M  | athWor | ks• |

**Step 5 :** A license Selection window will appear, a preselected license id will be highlighted with a blue background. Select "**Select a license**:", select license **1061757**, then click **Next**.

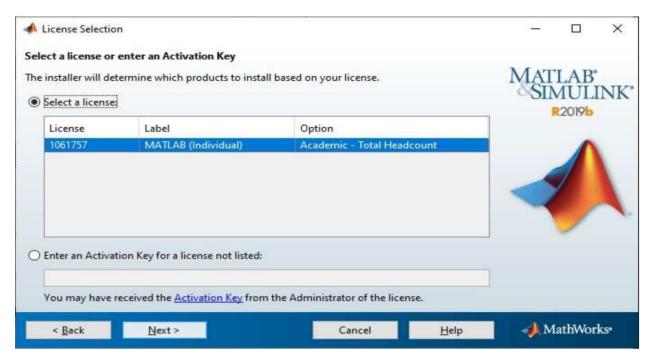

**Step 6** : A new Folder Selection window appears, no need to change the folder location for installation of MATLAB, click on Next.

| A Folder Selection                                                                                                    |        |                                             | 34              |                                 | ×        |
|----------------------------------------------------------------------------------------------------|--------|---------------------------------------------|-----------------|---------------------------------|----------|
| Choose installation folder:                                                                                                    |        |                                             |                 |                                 |          |
| C:\Program Files\MATLAB\R2019b                                                                                                    | Restor | B <u>r</u> owse<br>e <u>D</u> efault Folder | MAT             | 'LAB'<br>MULI<br>R2019b         | NK       |
|                                                                                                    |        |                                             |                 |                                 |          |
|                                                                                                    |        |                                             |                 |                                 |          |
| < <u>B</u> ack <u>N</u> ext >                                                                                                    | Cancel | <u>H</u> elp                                | <b>∮</b> M      | lathWork                        | KS*      |
| < Back Next >                                                                                                    | Cancel | Help                                        | <b> </b>        | iathWork                        | دی.<br>× |
| Product Selection                                                                                                    |        | Help                                        | - M             |                                 |          |
| Product Selection Select products to install (recommended product)                                                                                                    |        | Help                                        | 2               |                                 | ×        |
| A Product Selection                                                                                                    |        | Help                                        | -<br>MAT<br>SIN | □<br>LAB <sup>*</sup><br>/IULII | ×        |
| Product Selection Select products to install (recommended product Product                                                                                                    |        |                                             | -<br>MAT<br>SIN |                                 | ×        |
| Product Selection Select products to install (recommended product     Product     MATLAB 9.7                                                                                                    |        |                                             | -<br>MAT<br>SIN | □<br>LAB <sup>*</sup><br>/IULII | ×        |
| Product Selection   Select products to install (recommended product)   Product   MATLAB 9.7   Simulink 10.0   5G Toolbox 1.2   Aerospace Blockset 4.2                                                                                                    |        |                                             | -<br>MAT<br>SIN | □<br>LAB <sup>*</sup><br>/IULII | ×        |
| Product Selection   Select products to install (recommended product)   Product   MATLAB 9.7   Simulink 10.0   5G Toolbox 1.2   Aerospace Blockset 4.2   Aerospace Toolbox 3.2                                                                                                    |        |                                             | -<br>MAT<br>SIN | □<br>LAB <sup>*</sup><br>/IULII | ×        |
| Product Selection   Select products to install (recommended product)   Product   MATLAB 9.7   Simulink 10.0   5G Toolbox 1.2   Aerospace Blockset 4.2   Aerospace Toolbox 3.2   Antenna Toolbox 4.1                                                                                                    |        |                                             | -<br>MAT<br>SIN | □<br>LAB <sup>*</sup><br>/IULII | ×        |
| Product Selection   Select products to install (recommended product)   Product   MATLAB 9.7   Simulink 10.0   5G Toolbox 1.2   Aerospace Blockset 4.2   Aerospace Toolbox 3.2   Antenna Toolbox 4.1   Audio Toolbox 2.1                                                                                                    |        |                                             | -<br>MAT<br>SIN | □<br>LAB <sup>*</sup><br>/IULII | ×        |
| <ul> <li>Product Selection</li> <li>Select products to install (recommended product</li> <li>Product</li> <li>MATLAB 9.7</li> <li>Simulink 10.0</li> <li>5G Toolbox 1.2</li> <li>Aerospace Blockset 4.2</li> <li>Aerospace Toolbox 3.2</li> <li>Antenna Toolbox 4.1</li> <li>Audio Toolbox 2.1</li> <li>Automated Driving Toolbox 3.0</li> </ul>                                                                                                    |        |                                             | -<br>MAT<br>SIN | □<br>LAB <sup>*</sup><br>/IULII | ×        |
| <ul> <li>Product Selection</li> <li>Select products to install (recommended product</li> <li>Product</li> <li>MATLAB 9.7</li> <li>Simulink 10.0</li> <li>5G Toolbox 1.2</li> <li>Aerospace Blockset 4.2</li> <li>Aerospace Toolbox 3.2</li> <li>Antenna Toolbox 4.1</li> <li>Audio Toolbox 2.1</li> <li>Automated Driving Toolbox 3.0</li> <li>AUTOSAR Blockset 2.1</li> </ul>                                                                          |        |                                             | -<br>MAT<br>SIN | □<br>LAB <sup>*</sup><br>/IULII | ×        |
| <ul> <li>Product Selection</li> <li>Select products to install (recommended product</li> <li>Product</li> <li>MATLAB 9.7</li> <li>Simulink 10.0</li> <li>5G Toolbox 1.2</li> <li>Aerospace Blockset 4.2</li> <li>Aerospace Toolbox 3.2</li> <li>Antenna Toolbox 4.1</li> <li>Audio Toolbox 2.1</li> <li>Automated Driving Toolbox 3.0</li> <li>AUTOSAR Blockset 2.1</li> <li>Bioinformatics Toolbox 4.13</li> </ul>                                     |        |                                             | -<br>MAT<br>SIN | □<br>LAB <sup>*</sup><br>/IULII | ×        |
| <ul> <li>Product Selection</li> <li>Select products to install (recommended product</li> <li>Product</li> <li>MATLAB 9.7</li> <li>Simulink 10.0</li> <li>5G Toolbox 1.2</li> <li>Aerospace Blockset 4.2</li> <li>Aerospace Toolbox 3.2</li> <li>Antenna Toolbox 4.1</li> <li>Audio Toolbox 2.1</li> <li>Automated Driving Toolbox 3.0</li> <li>AUTOSAR Blockset 2.1</li> <li>Bioinformatics Toolbox 4.13</li> <li>Communications Toolbox 7.2</li> </ul> |        |                                             | -<br>MAT<br>SIN | □<br>LAB <sup>*</sup><br>/IULII | ×        |
| Product Selection   Select products to install (recommended product)   Product   MATLAB 9.7   Simulink 10.0   5G Toolbox 1.2   Aerospace Blockset 4.2   Aerospace Toolbox 3.2   Antenna Toolbox 4.1   Audio Toolbox 2.1   Automated Driving Toolbox 3.0   AUTOSAR Blockset 2.1   Bioinformatics Toolbox 4.13   Communications Toolbox 7.2   Computer Vision Toolbox 9.1                                                                                 |        |                                             | -<br>MAT<br>SIN | □<br>LAB <sup>*</sup><br>/IULII | ×        |
| Product Selection   Select products to install (recommended product   Product   MATLAB 9.7   Simulink 10.0   5G Toolbox 1.2   Aerospace Blockset 4.2   Aerospace Toolbox 3.2   Antenna Toolbox 4.1   Audio Toolbox 2.1   Automated Driving Toolbox 3.0   AUTOSAR Blockset 2.1   Bioinformatics Toolbox 4.13   Communications Toolbox 7.2   Computer Vision Toolbox 9.1   Control System Toolbox 10.7                                                    |        |                                             | -<br>MAT<br>SIN | □<br>LAB <sup>*</sup><br>/IULII | ×        |
| Product Selection   Select products to install (recommended product)   Product   MATLAB 9.7   Simulink 10.0   5G Toolbox 1.2   Aerospace Blockset 4.2   Aerospace Toolbox 3.2   Antenna Toolbox 4.1   Audio Toolbox 2.1   Automated Driving Toolbox 3.0   AUTOSAR Blockset 2.1   Bioinformatics Toolbox 4.13   Communications Toolbox 7.2   Computer Vision Toolbox 9.1                                                                                 |        |                                             | -<br>MAT<br>SIN | □<br>LAB <sup>*</sup><br>/IULII | ×        |

**Step 7**: Next is Product Selection window, the first product is MATLAB 9.7, this is mandatory to select because it is the MATLAB environment, and from other products, you can choose as many of your choices and click on **Next**.

|                                                          | t Selection                                                                                                    | - 🗆 X                                        |
|----------------------------------------------------------|----------------------------------------------------------------------------------------------------|----------------------------------------------|
| Select proc                                              | ducts to install (recommended products are preselected)                                                                                      |                                              |
| Pro                                                      | duct                                                                                                    | MATLAB<br>SIMULINK                           |
| MA                                                       | ITLAB 9.7                                                                                                    | SIMULINK                                     |
| Sim                                                      | nulink 10.0                                                                                                    | R2019b                                       |
| ☑ 5G                                                     | Toolbox 1.2                                                                                                    |                                              |
| 🗹 Aer                                                    | ospace Blockset 4.2                                                                                                    | ^                                            |
| Aer Aer                                                  | rospace Toolbox 3.2                                                                                                    |                                              |
| Ant                                                      | tenna Toolbox 4.1                                                                                                    |                                              |
| Auc                                                      | dio Toolbox 2.1                                                                                                    |                                              |
| Aut                                                      | tomated Driving Toolbox 3.0                                                                                                    |                                              |
| AU AU                                                    | TOSAR Blockset 2.1                                                                                                    |                                              |
| Bio                                                      | informatics Toolbox 4.13                                                                                                    |                                              |
|                                                          | mmunications Toolbox 7.2                                                                                                    |                                              |
| Cor                                                      | mputer Vision Toolbox 9.1                                                                                                    |                                              |
| Cor                                                      | ntrol System Toolbox 10.7                                                                                                    |                                              |
| Cur                                                      | rve Fitting Toolbox 3.5.10                                                                                                    |                                              |
| Dat Dat                                                  | a Acquisition Toolbox 4.0.1                                                                                                    |                                              |
| 6                                                        |                                                                                                    |                                              |
| Installat                                                | ion Options                                                                                                    | — П X                                        |
| 🛝 installat                                              | ion Options                                                                                                    | – 🗆 X                                        |
|                                                          | ion Options                                                                                                    | - 🗆 X                                        |
| elect desi                                               | red installation options                                                                                                    |                                              |
| <b>elect desi</b><br>Add short                           | red installation options                                                                                                    |                                              |
| elect desi                                               | red installation options                                                                                                    | MATLAB'<br>SIMULINK'                         |
| <b>elect desi</b><br>Add short                           | red installation options<br>couts to                                                                                                    |                                              |
| Gelect desi<br>Add short<br>□ Deskt<br>☑ Start 1         | red installation options<br>couts to                                                                                                    | MATLAB'<br>SIMULINK'                         |
| Add short<br>Deskt                                       | red installation options<br>couts to<br>menu                                                                                                 | MATLAB <sup>*</sup><br>SIMULINK <sup>*</sup> |
| Add short<br>Deskt<br>Start i<br>Help Impr               | red installation options<br>couts to<br>cop<br>menu<br>rove MATLAB<br>ove MATLAB by sending user experience information to MathWorks.        | MATLAB"<br>SIMULINK"                         |
| elect desi<br>Add short<br>Deskt<br>Start i<br>Help Impr | red installation options<br>couts to<br>cop<br>menu<br>rove MATLAB<br>ove MATLAB by sending user experience information to MathWorks.        | MATLAB <sup>*</sup><br>SIMULINK <sup>*</sup> |
| Add short<br>Deskt<br>Start i<br>Help Impr               | red installation options<br>couts to<br>cop<br>menu<br>rove MATLAB<br>ove MATLAB by sending user experience information to MathWorks.        | MATLAB"<br>SIMULINK"                         |
| Add short<br>Deskt<br>Start i<br>Help Impr               | red installation options<br>couts to<br>cop<br>menu<br>rove MATLAB<br>ove MATLAB by sending user experience information to MathWorks.        | MATLAB <sup>*</sup><br>SIMULINK <sup>*</sup> |
| Add short<br>Deskt<br>Start i<br>Help Impr               | red installation options<br>couts to<br>cop<br>menu<br>rove MATLAB<br>ove MATLAB by sending user experience information to MathWorks.        | MATLAB <sup>*</sup><br>SIMULINK <sup>*</sup> |
| Add short<br>Deskt<br>Start i<br>Help Impr               | red installation options<br>couts to<br>cop<br>menu<br>rove MATLAB<br>ove MATLAB by sending user experience information to MathWorks.        | MATLAB"<br>SIMULINK"                         |
| Add short<br>Deskt                                       | red installation options<br>couts to<br>cop<br>menu<br>rove MATLAB<br>ove MATLAB by sending user experience information to MathWorks.        | MATLAB'<br>SIMULINK'                         |
| Add short<br>Deskt<br>Start i<br>Help Impr               | red installation options<br>couts to<br>cop<br>menu<br>rove MATLAB<br>ove MATLAB by sending user experience information to MathWorks.        | MATLAB'<br>SIMULINK'                         |
| Add short<br>Deskt<br>Start i<br>Help Impr               | red installation options<br>couts to<br>cop<br>menu<br>rove MATLAB<br>ove MATLAB by sending user experience information to MathWorks.        | MATLAB"<br>SIMULINK"                         |
| Add short<br>Deskt                                       | ared installation options<br>touts to<br>top<br>menu<br>rove MATLAB<br>ove MATLAB by sending user experience information to MathWorks.<br>TE | MATLAB'<br>SIMULINK'                         |

Step 8 : Optional: Configure your additional shortcuts for MatLab, then click Next

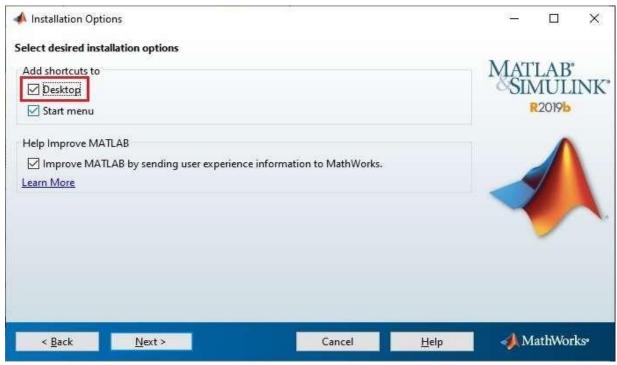

**Step 9** : Next is the *Installation Options* window, select options as per your choice. Any time you feel something to change, you can go back to the previous step by clicking on the Back button.

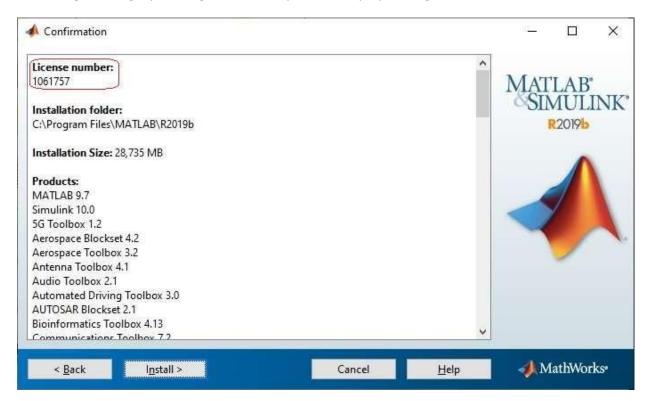

**Step 10** : Next is the Confirmation window, here you no need to do anything, confirm what you are going to download in the process of the installation of MATLAB, its other Add-on products, and what is the size of the downloads; and click on Install.

| 📣 0% Complete     |    | 5          |             |
|-------------------|----|------------|-------------|
| Installing MATLAB |    |            |             |
| 1                 | 0% |            |             |
|                   |    |            | Pause       |
|                   |    |            |             |
|                   |    |            |             |
|                   |    |            |             |
|                   |    |            |             |
|                   |    | - A.       |             |
|                   |    | Cancel 🥠 🔊 | /lathWorks* |

**Step 11 :** After completion of the installation, a window appears that says to **Activate the MATLAB**, no need to do anything, click on the **Next** button.

| Installation Complete                                                                                                |        | <u> 19</u> |                       | ×    |
|----------------------------------------------------------------------------------------------------|--------|------------|-----------------------|------|
| Installation is complete.  Activate MATLAB Note: You will not be able to use MATLAB until you activate the software. |        | MAT        | LAB<br>MULI<br>R2019b | INK' |
| See the <u>Help</u> to learn more about activation.                                                                  |        |            |                       | •    |
| < Back Next >                                                                                                    | Cancel | <b>∢</b> M | lathWor               | ks•  |

**Step 12** : After clicking on **Next**, a new window appears that says about what is the meaning of activation. Proceed by clicking on *Next*.

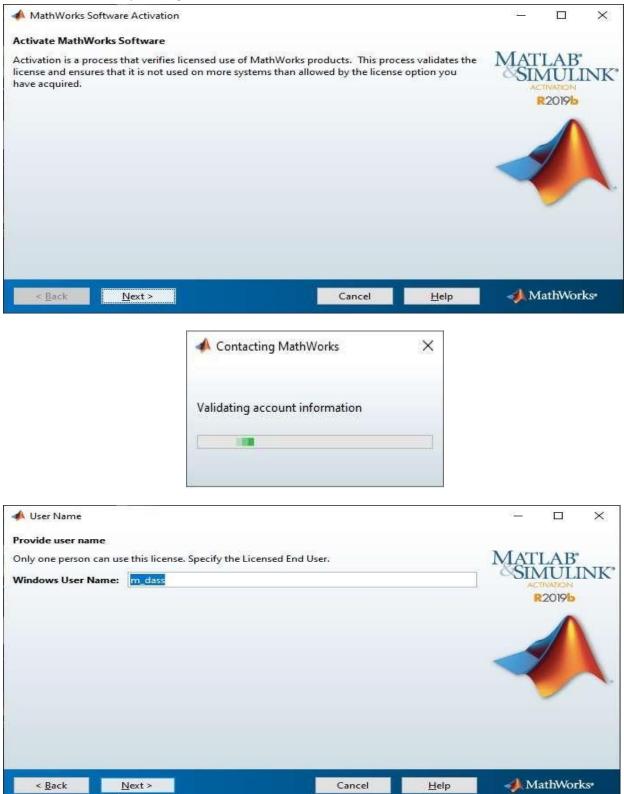

## Step 13 : Make sure the correct username then click Next

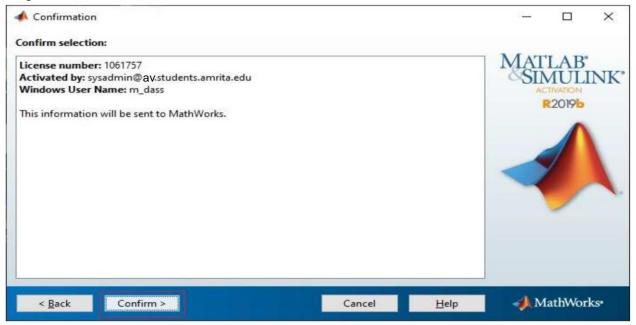

**Step 14 :** Again a new window appears displaying your **email id** and your products **license id**, proceed by clicking on **Confirm** *button*.

| Activation Complete     |        | 5 <sup>4</sup> |                                   | ×   |
|-------------------------|--------|----------------|-----------------------------------|-----|
| Activation is complete. |        |                |                                   |     |
|                         |        | MAT            | LAB"<br>MULI<br>TIVATION<br>2019b | NK' |
|                         |        |                |                                   |     |
|                         | Finish | <b>∢</b> M     | athWor                            | ks* |

The installation process of MATLAB and other selected components have been completed successfully. Now click on the **Finish** button. Your MATLAB offline installation is ready to use.

©ICTS, Amrita Vishwa Vidyapeetham, Amaravati Campus.